# **1210 - Planning**

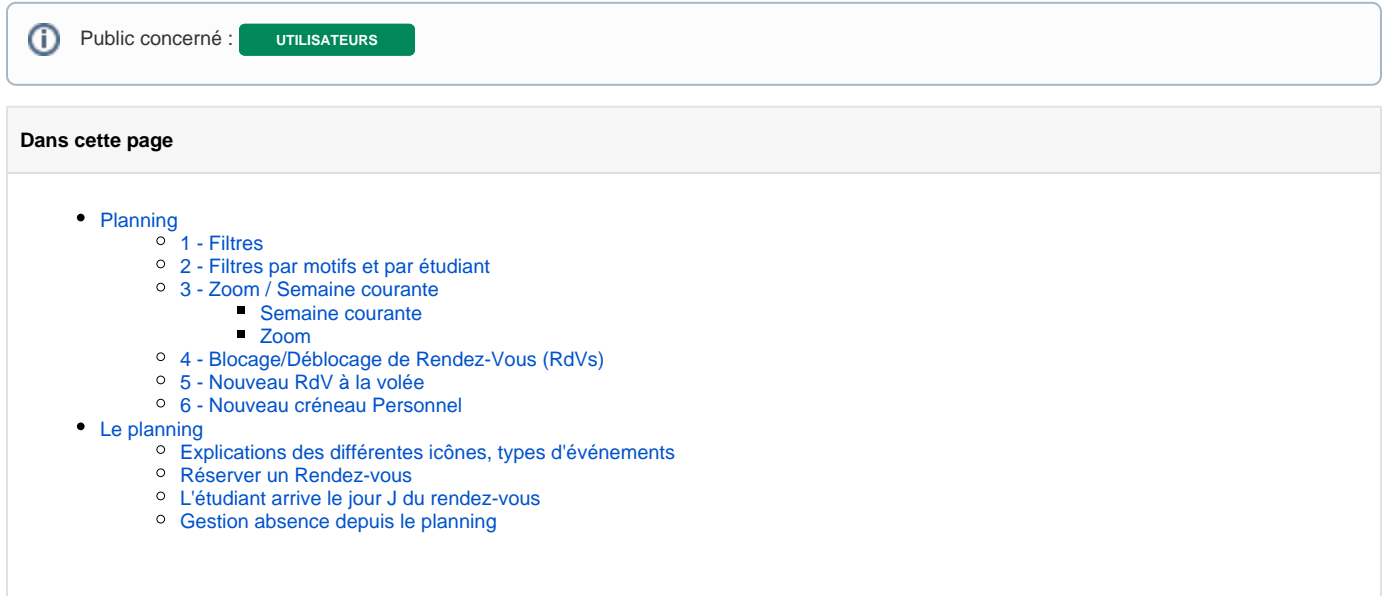

# <span id="page-0-0"></span>Planning

Ce module est paramétrable par le référent Calcium via **[Gestion du planning](https://wikidocs.univ-lorraine.fr/display/dncalciumv2/1301+-+Gestion+du+planning)**. Le planning visualisé dépend du centre sur lequel vous êtes ➀ connecté.

Ce module permet de visualiser votre planning, celui d'un autre utilisateur ou celui complet d'un centre.

Il comporte les rendez-vous disponibles, ceux déjà pris, ainsi que les créneaux dit "personnels".

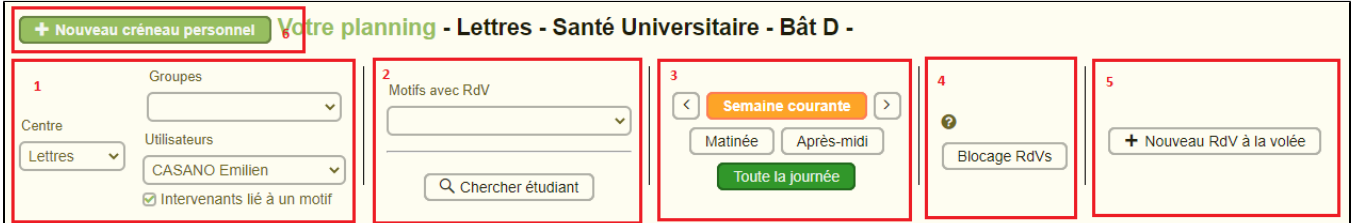

### <span id="page-0-1"></span>**1 - Filtres**

Ils permettent de filtrer les événements (créneaux personnels et RdVs) du planning. Vous avez la possibilité de filtrer :

par un **groupe** d'utilisateurs

Affiche tous les événements **liés à ce groupe**, ainsi que ceux **liés aux utilisateurs de ce groupe**.

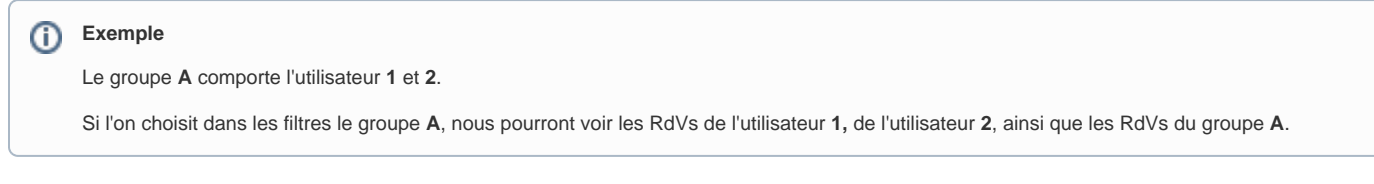

par un seul **utilisateur**

Affiche tous les événements **liés à cet utilisateur**, ainsi que ceux **liés aux groupes dont cet utilisateur fait partie**.

**Exemple**

L'utilisateur **1** appartient au groupe **A.**

Si l'on choisit dans les filtres l'utilisateur **1**, nous pourront voir les RdVs de l'utilisateur **1**, ainsi que les RdVs du groupe **A**.

par **centre**

Affiche tous les événements **liés à tous les utilisateurs/groupes liés à ce centre.**

Dans la **version 1.3.2**, il est possible de sélectionner un ou plusieurs **centres** et/ou sur un ou plusieurs **utilisateurs :**

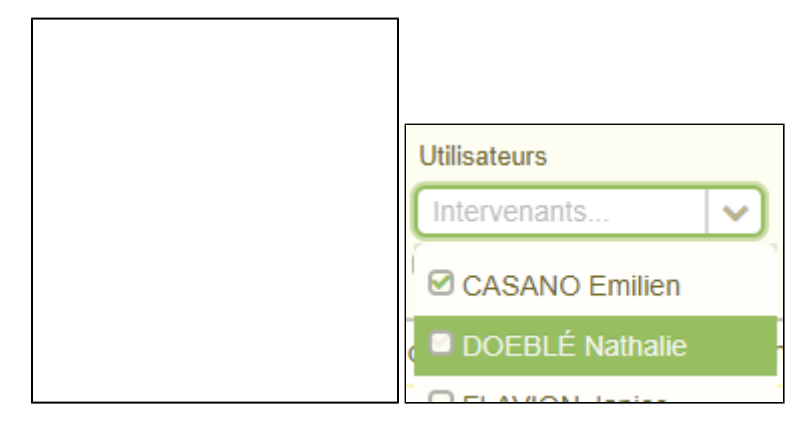

## <span id="page-1-0"></span>**2 - Filtres par motifs et par étudiant**

par **motifs de rendez-vous**

Affiche tous les événements **liés au motif de rendez-vous sélectionné.**

Dans la **version 1.3.4**, il est possible de sélectionner un ou plusieurs **motifs :**

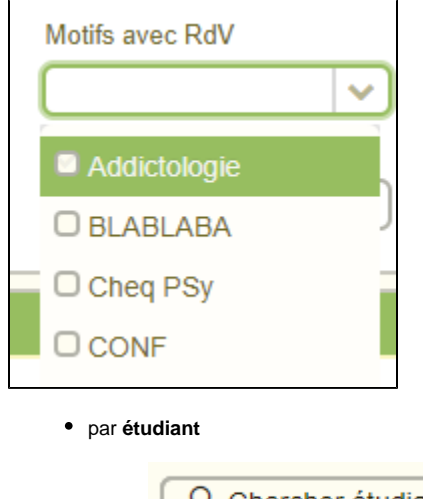

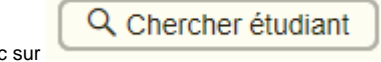

Lors du clic sur **and a la control et aux clic sur lest possible de chercher l'étudiant en fonction de différents critères :** 

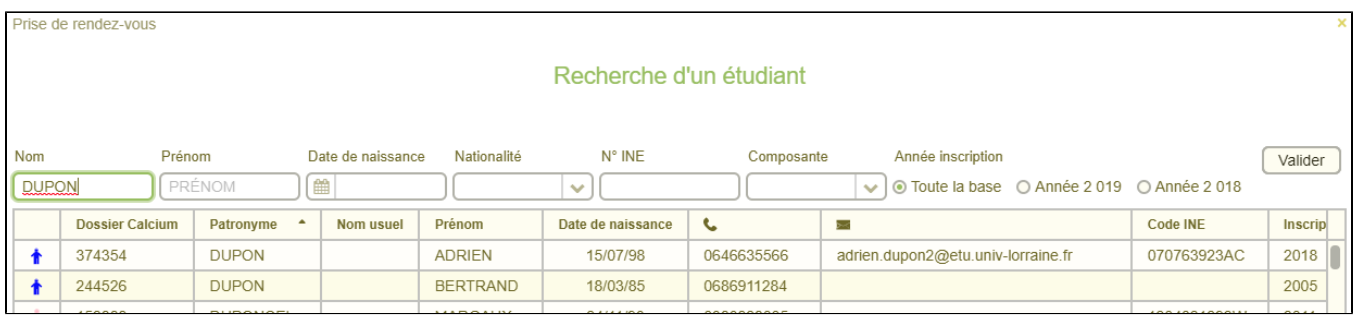

En **double cliquant** sur l'étudiant voulu, si celui-ci a un rendez-vous prévu, une autre fenêtre s'ouvrira avec les informations de son rendez-vous.

Si cet étudiant a plusieurs rendez-vous, une liste vous sera proposé :

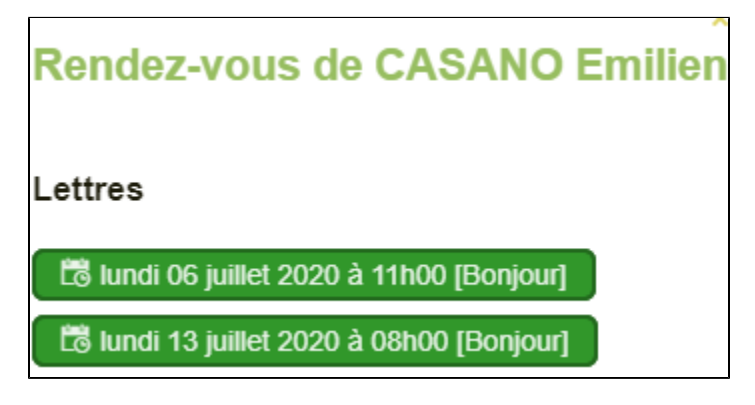

## <span id="page-2-0"></span>**3 - Zoom / Semaine courante**

### **Semaine courante**

<span id="page-2-1"></span>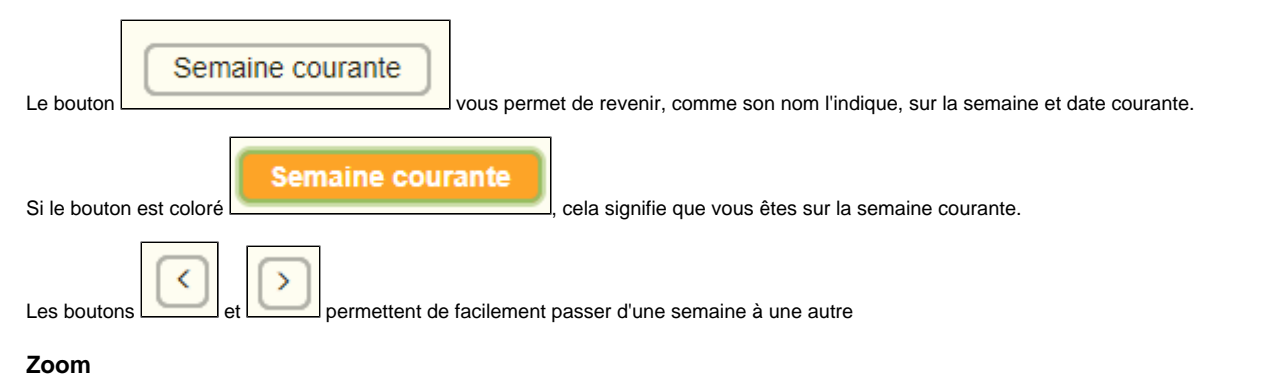

<span id="page-2-2"></span>Il se peut que certains événements soient sur une durée très courte ou alors qu'il y en ai beaucoup à afficher et cela peut devenir très vite illisible.

Il est possible d'avoir une visibilité plus réduite :

par **jour**

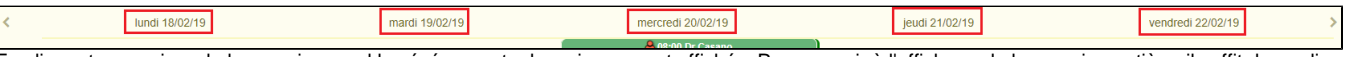

En cliquant sur un jour de la semaine, seul les événements de ce jour seront affichés. Pour revenir à l'affichage de la semaine entière, il suffit de re-cliquer sur le jour.

par **journée** / **demi-journée**

```
Matinée
    Après-midi
```
En cliquant sur **ou de la matinée (par défaut de 8h à 14h**) ou de l'après midi (par défaut de **8h à 14h**) ou de l'après midi (par

<span id="page-2-3"></span>défaut de **12h** à **18h**) seront affichés. Pour revenir à l'affichage par défaut de la journée, il suffit de cliquer sur .

Toute la journée

## **4 - Blocage/Déblocage de Rendez-Vous (RdVs)**

Il est possible de bloquer un rendez-vous pour diverses raisons :

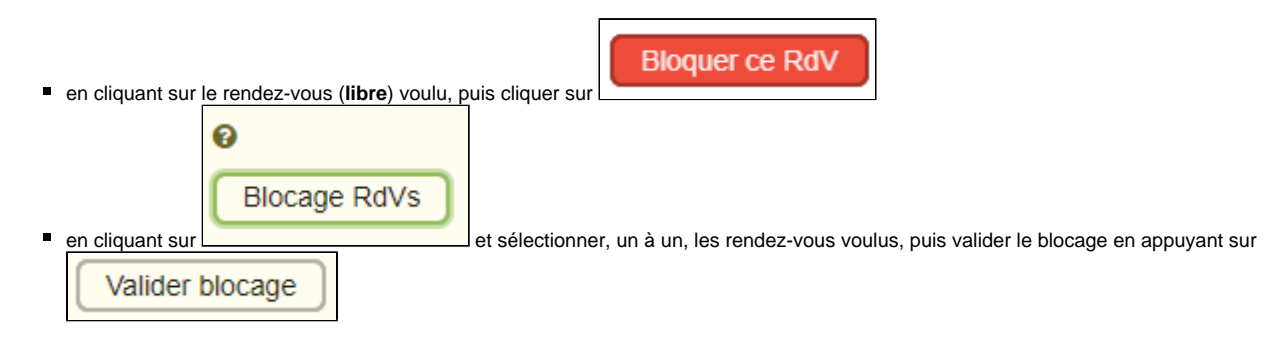

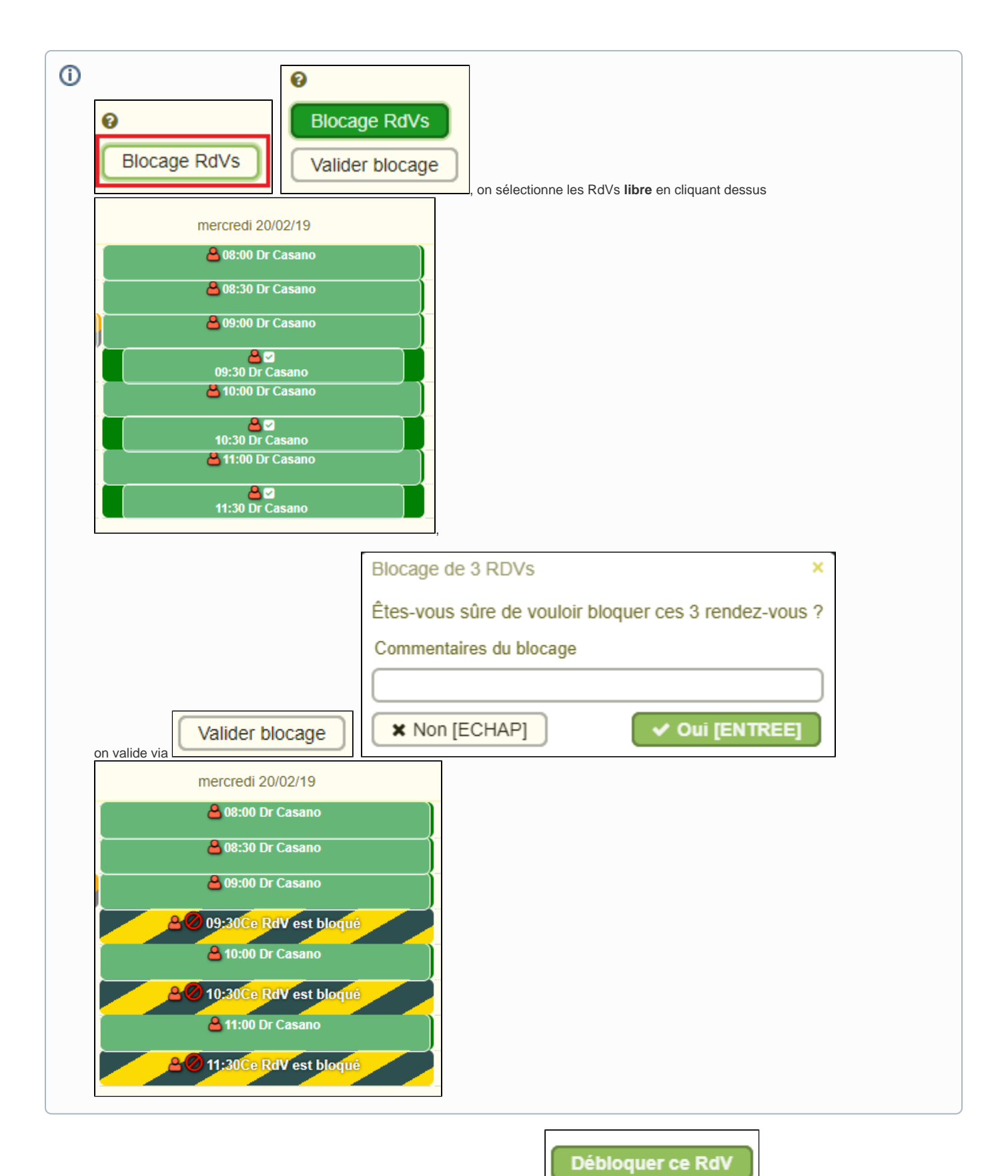

**Pour débloquer** un rendez-vous, il faut cliquer sur le rendez-vous puis sur

## <span id="page-4-0"></span>**5 - Nouveau RdV à la volée**

Il est possible de créer un RdV à la volée en sélectionnant une plage horaire **vide** via le bouton **La comme de la fenêtre** . La fenêtre suivante s'ouvrira :

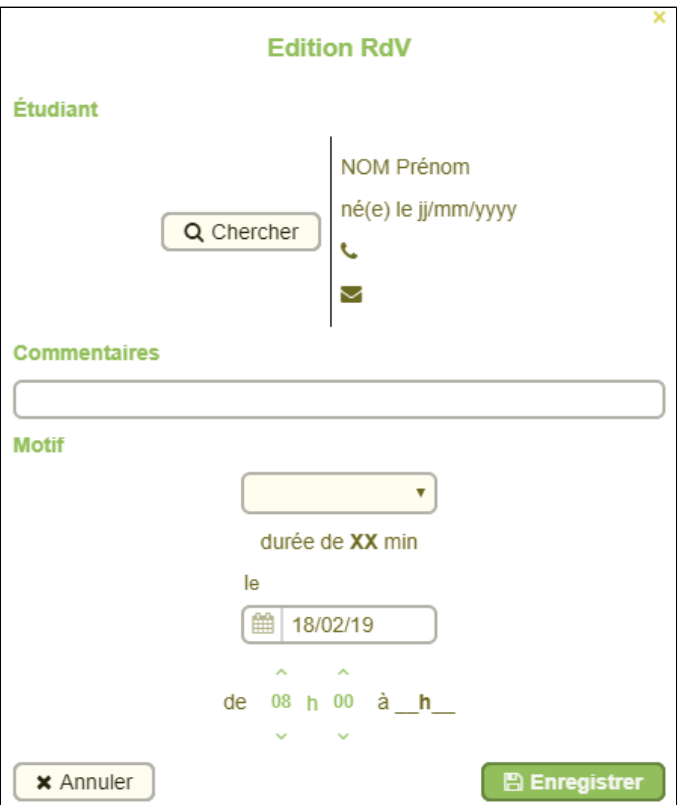

Pour que ce RdV soit créé, il faut :

- un étudiant **présent** dans Calcium
- un commentaires (facultatif)
- le **motif de RdV**
- la **date** et **l'heure de début** (l'heure de fin sera calculée automatiquement en fonction du motif choisi)

#### **Attention** ⋒

Contrairement aux RdVs liés à un créneau, il **n'est pas** possible de faire de **répéter** ce RdV, ou de le **déplacer.**

Vous pourrez **annuler** ce RdV (ce qui entraînera sa **suppression**)

Ou bien **modifier** l'étudiant.

## <span id="page-5-0"></span>**6 - Nouveau créneau Personnel**

Définition : Un créneau "personnel" est un créneau sur une plage horaire définie, lié à un utilisateur ou groupe donné, dont AUCUN rendez**vous n'est lié. Exemple: une réunion.**

Ce créneau sera affiché sur les calendriers d'une façon différente afin de les différencier des rendez-vous.

+ Nouveau créneau personnel Pour créer un créneau "personnel", cliquer sur :

+ Nouveau RdV à la volée

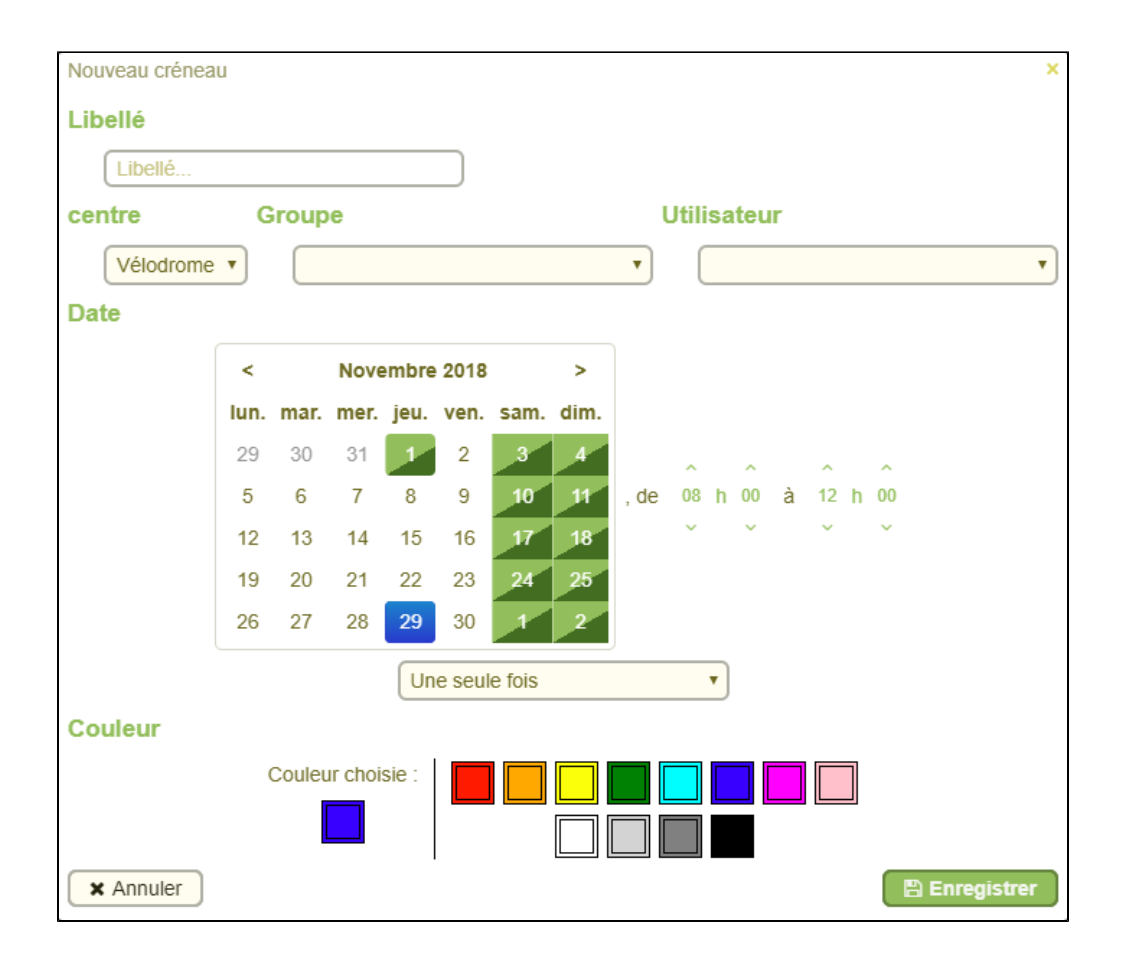

# <span id="page-6-0"></span>**Le planning**

Explications des différentes icônes, types d'événements

<span id="page-6-1"></span>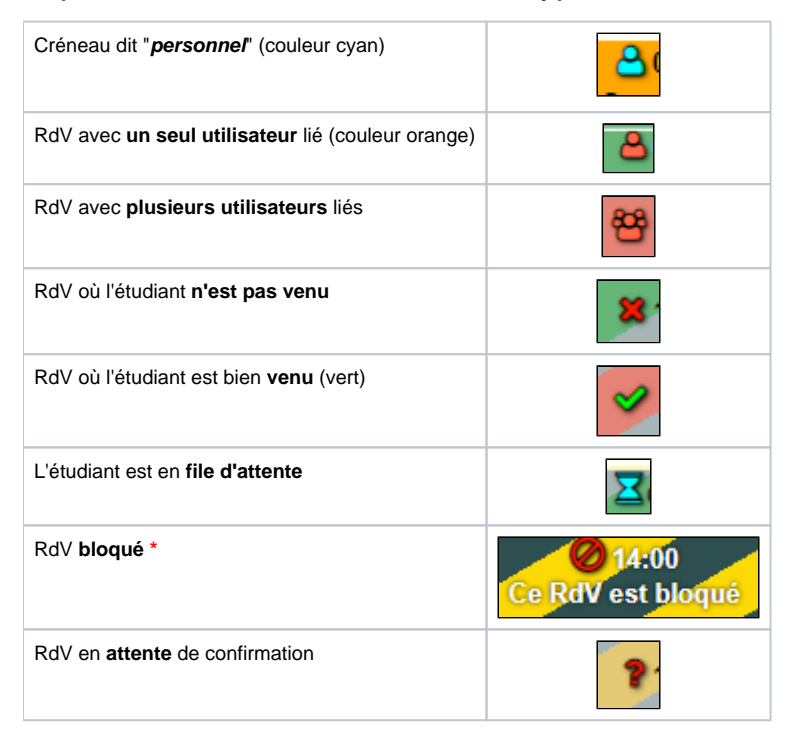

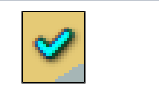

**\*** utilisé notamment si l'on sait que l'étudiant précédent risque de dépasser sur son temps de rendez-vous, par exemple.

## <span id="page-7-0"></span>Réserver un Rendez-vous

Cliquez sur un emplacement de rendez vous **libre** et ensuite rechercher un étudiant, **double cliquer** sur celui-ci afin d'inscrire le RdV pour cet étudiant.

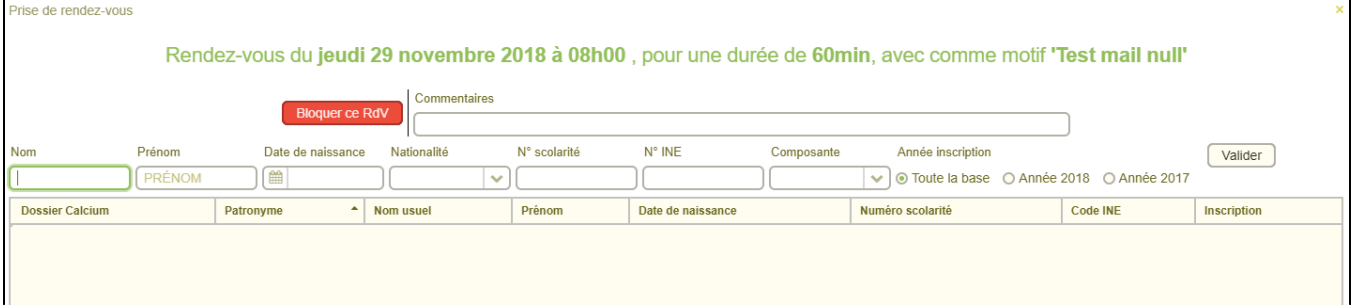

Fenêtre de recherche d'étudiant pour un rendez-vous

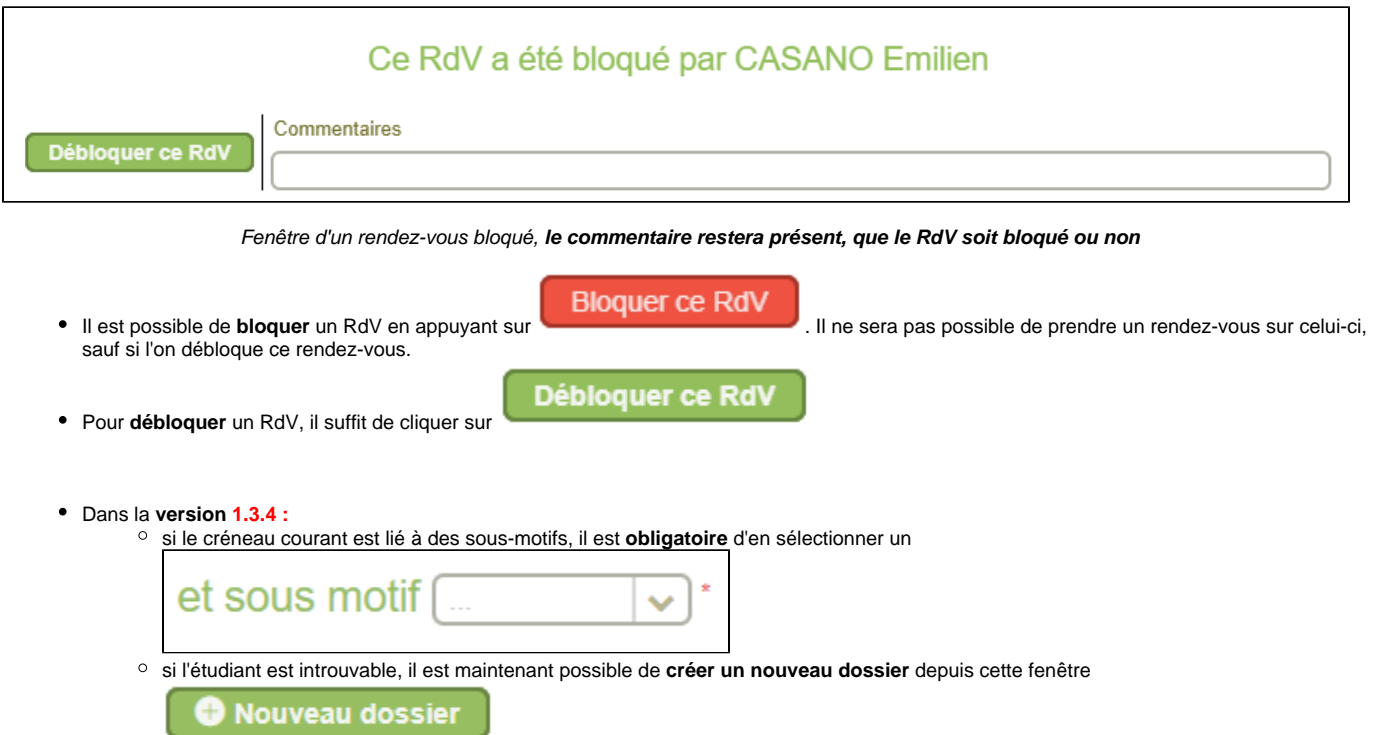

## <span id="page-7-1"></span>L'étudiant arrive le jour J du rendez-vous

Lorsque l'étudiant arrive le jour et à l'heure du rendez-vous, il est possible de cliquer sur le rendez-vous en question sur la planning. Une fenêtre s'ouvrira permettant de :

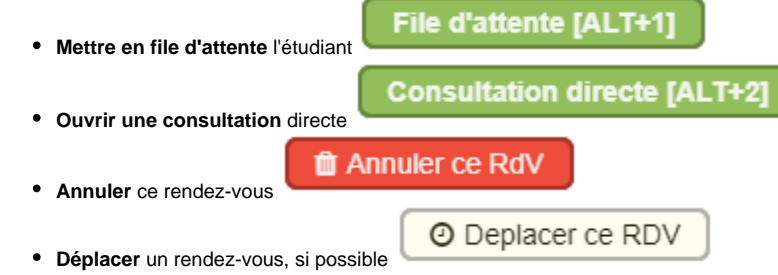

Si le rendez-vous a besoin d'une **confirmation** :

si l'étudiant n'a pas encore confirmé, l'utilisateur peut **confirmer** ce rendez-vous

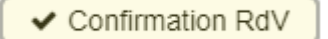

Cette fenêtre sert aussi d'informations supplémentaires, en affichant par exemple le commentaire lié à ce rendez-vous, le numéro de téléphone personnel de l'étudiant, si un mail a été envoyé ou non, etc.

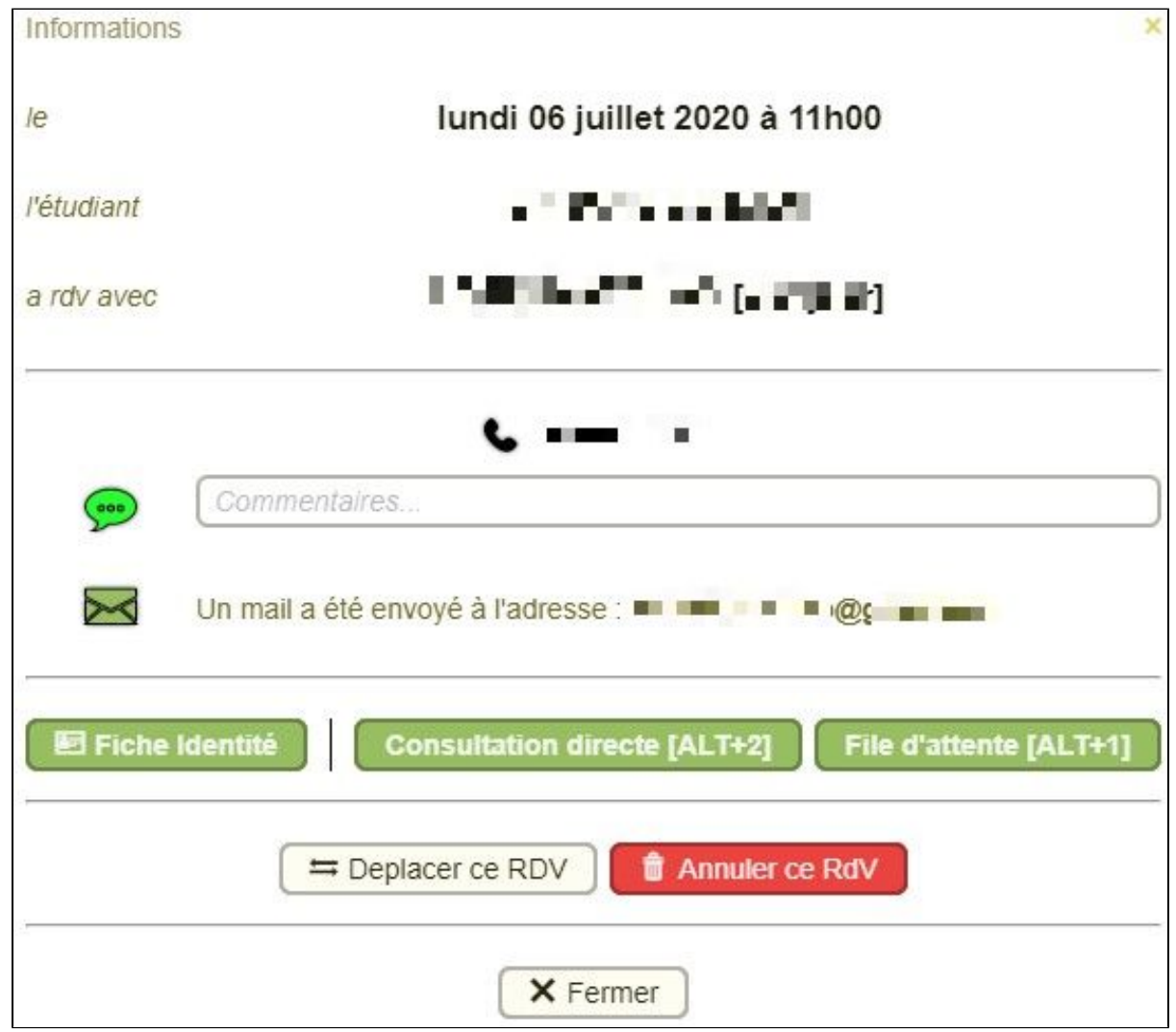

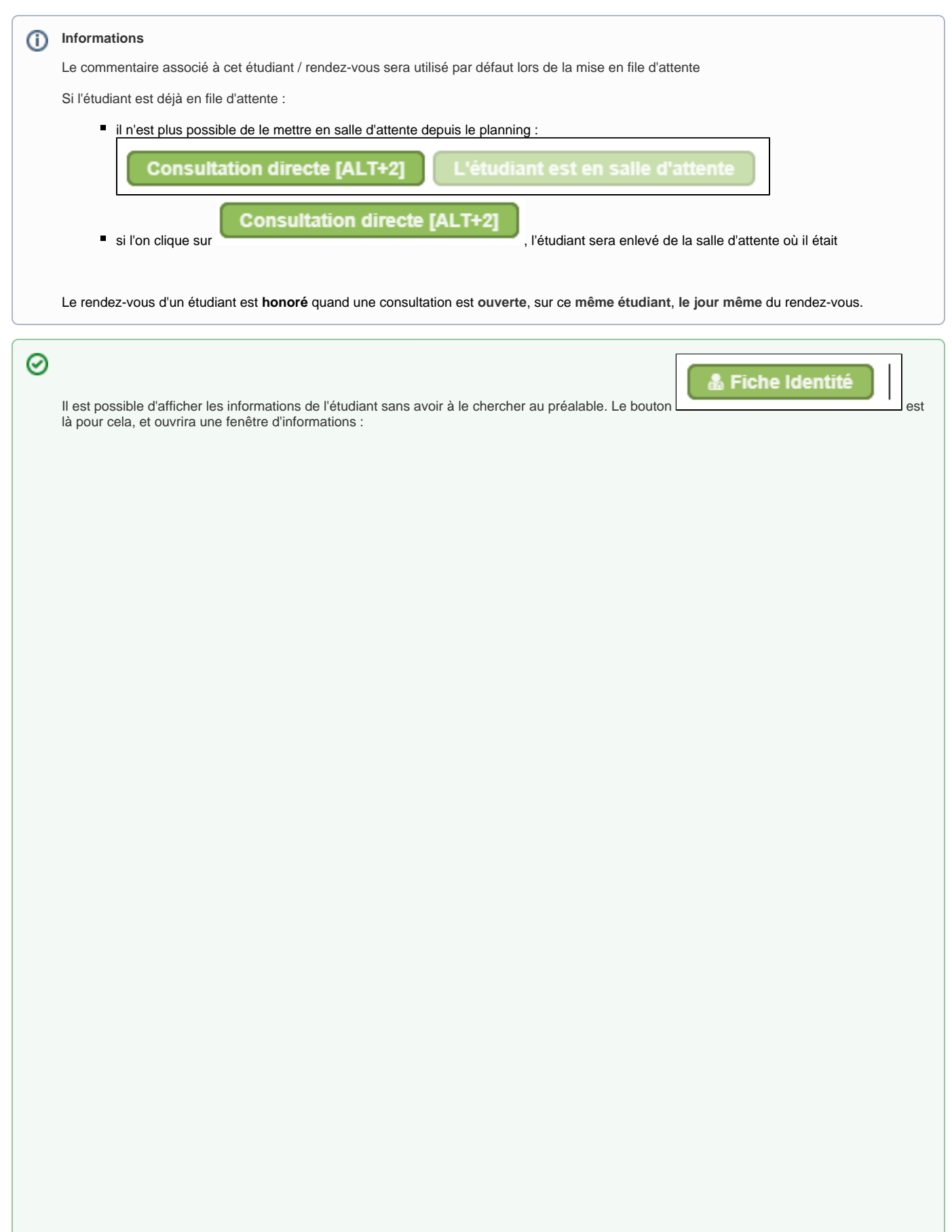

Identité Dossier Calcium : 14//4/ - provient de APOGFF Code INE: 的许维我叫对SHIN' scolarité : J(的切开) N° INSEE : 473 234 2442774 MI Inscription : 2048 **Renseignements personnels** g. Patronyme **COLLEGE MODE** Prénom **MALL UPM** Sexe 4.477.94901 Nationalité Entrée France Naissance **医子宫神经** Nom usuel 2nd prénom 3ème prénom **ALSEYM Assistant** Situation Prof. Conjoint Nb enfants Ű. Scolarité ○ Coordonnées personnelles Etablissement Ligh mark, de Lorroine Adresse M. A.M. Ch. Dill'C. J. Citratali: Composante LWFP. Monfecuratiquers of Public unabout: Rue Section 82 Complt. Section  $CP$ conto 2nd Etab CHAVET INVAS Ville Spécialité Pays **PRABCE** 636 N.Y Bac S-Scientificant **DATA BOATES** Tél. Année bac 2041 Email #6%%% снаностранностинов в Lieu bac 35000000 Renseignements familiaux Volet social Adresse A conceite passes a tener and Sécu sociale Inscrp. Mut. Rue Sécu. soc. étud. Centre Paveur 947 Complt. Mutuelle Type bourse 20  $CP$ **CONTRACTOR**  $\Box$  CMU Aide Financière Ville CHANTPACK T Compl. CMU Pays **PROMISE** Tél & Médecin traitant Prof° parent 1 Andershim who, powershoom, Prof<sup>p</sup> parent 2 **STORES TRAFFINT Pakers (the action)** Situtation des parents Fratrie × **ODivers** soryour out gory stat a **Attention,** seul le commentaires est modifiable sur cette fenêtre !

の

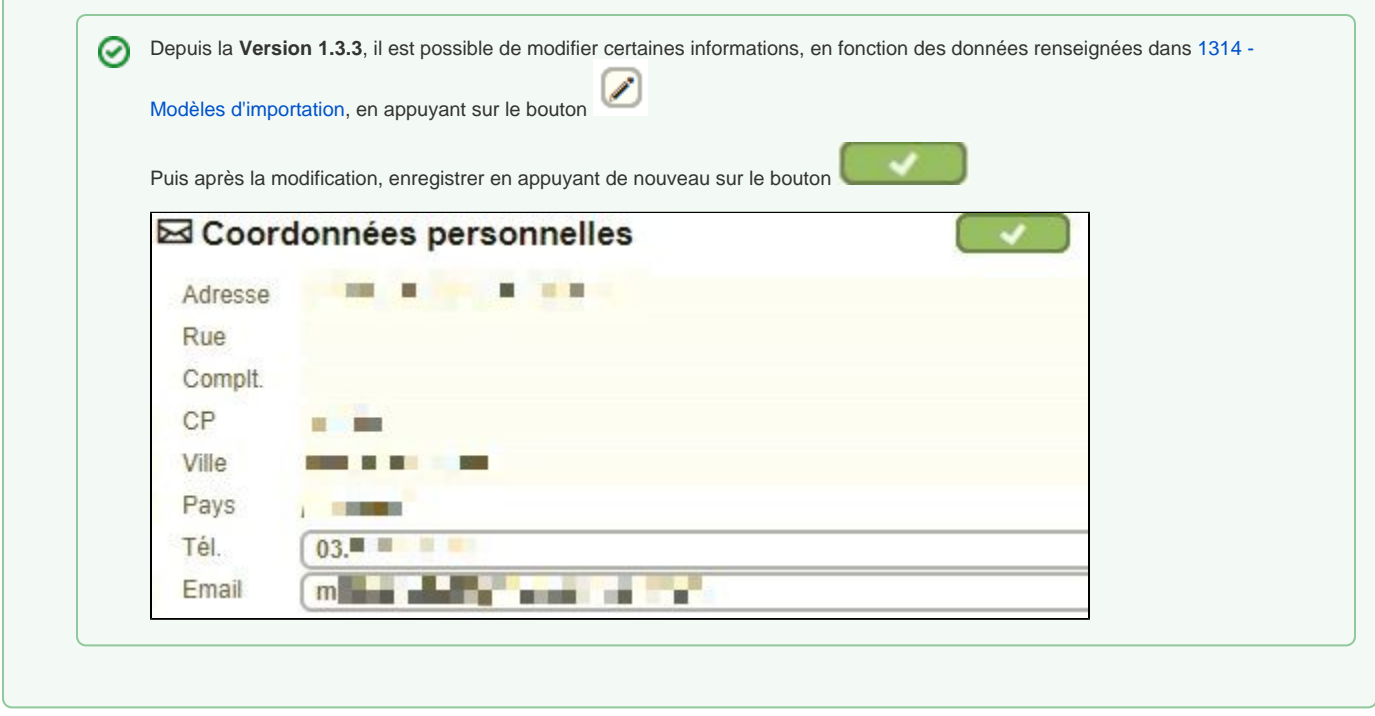

## <span id="page-11-0"></span>Gestion absence depuis le planning

Si les rendez-vous sont liés à un motif de groupe, les absences peuvent être définies depuis la **[Gestion du planning.](https://wikidocs.univ-lorraine.fr/display/dncalciumv2/1301+-+Gestion+du+planning)**

Une fois les absences définies, le nom de l'intervenant absent apparaît dans un encadré rouge en dessous du ou des jours où il est absent :

mercredi 20/02/19 **CASANO Emilien** 

Il est possible de cliquer sur cet encadré afin d'ouvrir une fenêtre de gestion des absences :

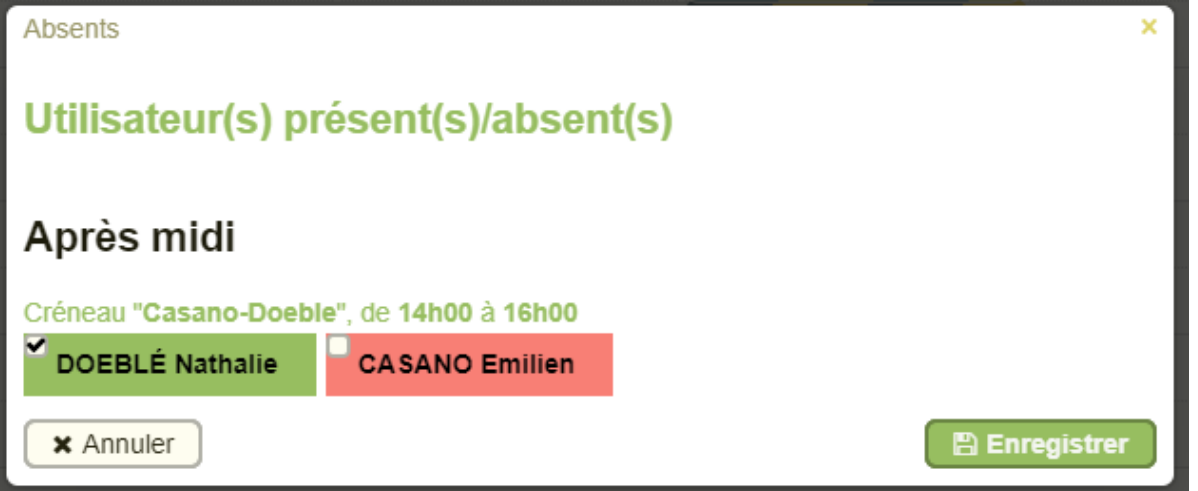

Vous pouvez alors ajouter un autre utilisateur absent ou annuler cette absence.

### **Attention**

**Les absences sont liés à un créneau, et non à une journée !**

De plus, si vous enregistrer alors que tous les utilisateurs sont présents (vert et cochés), vous ne pourrez plus ouvrir cette fenêtre depuis le planning ! Il faudra alors gérer les absences depuis la **[Gestion du planning.](https://wikidocs.univ-lorraine.fr/display/dncalciumv2/1301+-+Gestion+du+planning)**